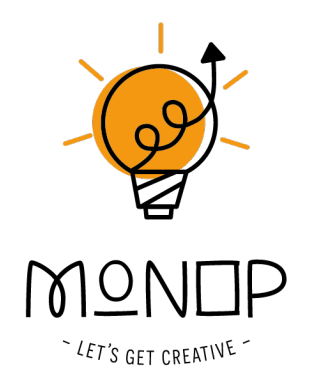

# **Handleiding Greenscreenbox app**

**Versie beta 0.6.1 – februari 2024**

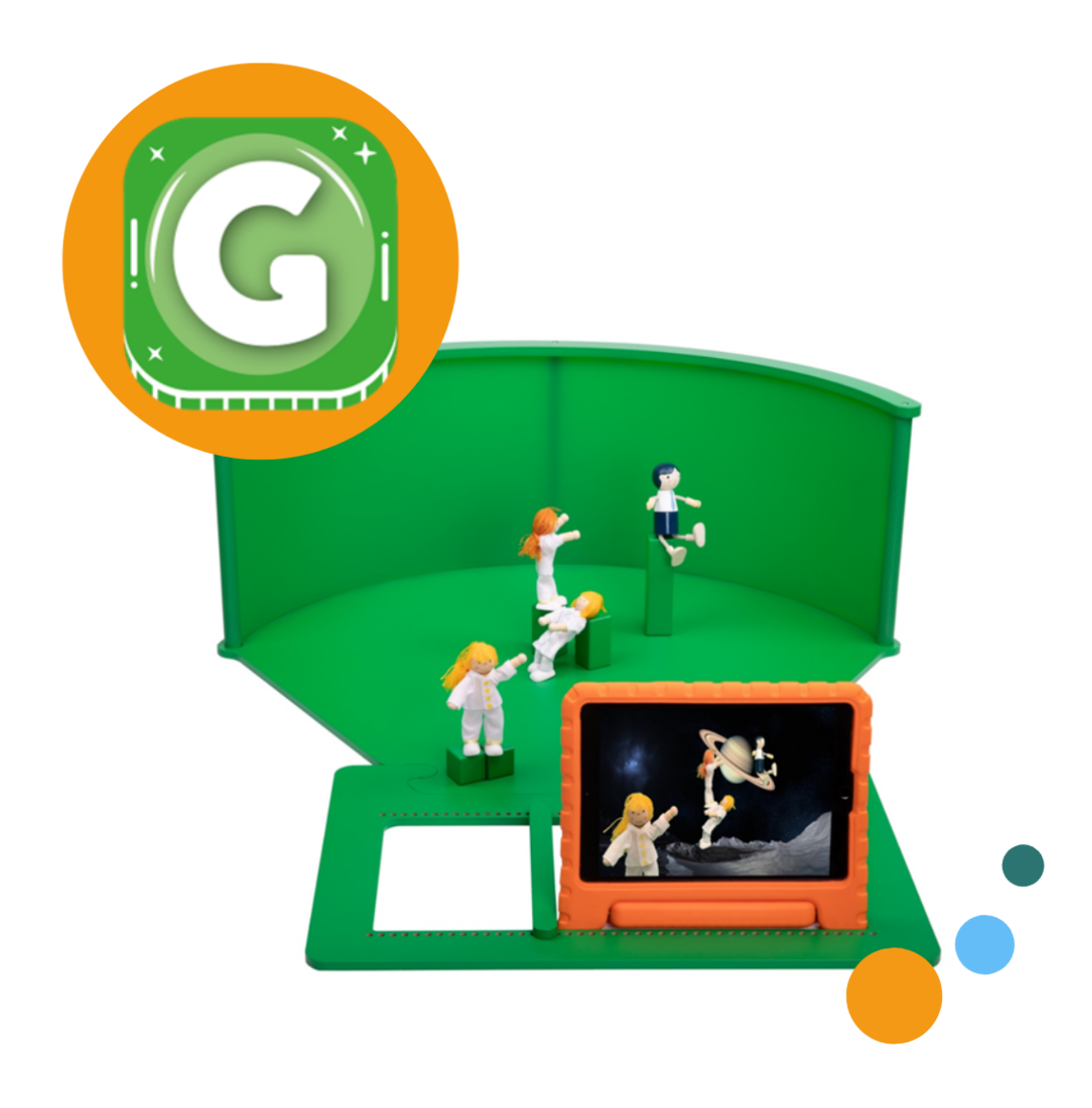

Tekst en materiaal: MONOP B.V. © 2023 www.greenscreenbox.nl Fotografie: Lana's Pictures, MONOP B.V.

Alle rechten voorbehouden. Niets uit deze uitgave mag worden verveelvoudigd, of openbaar worden gemaakt, in enige vorm of op enige wijze, zonder voorafgaande schriftelijke toestemming van MONOP B.V.

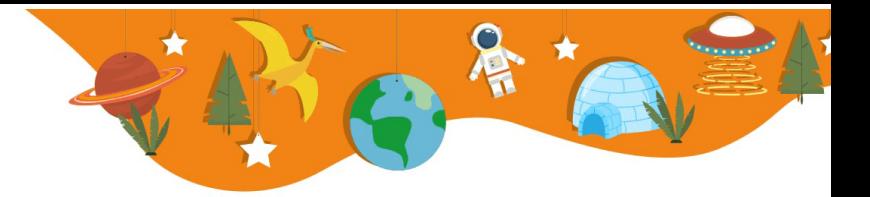

### Inloggen en starten

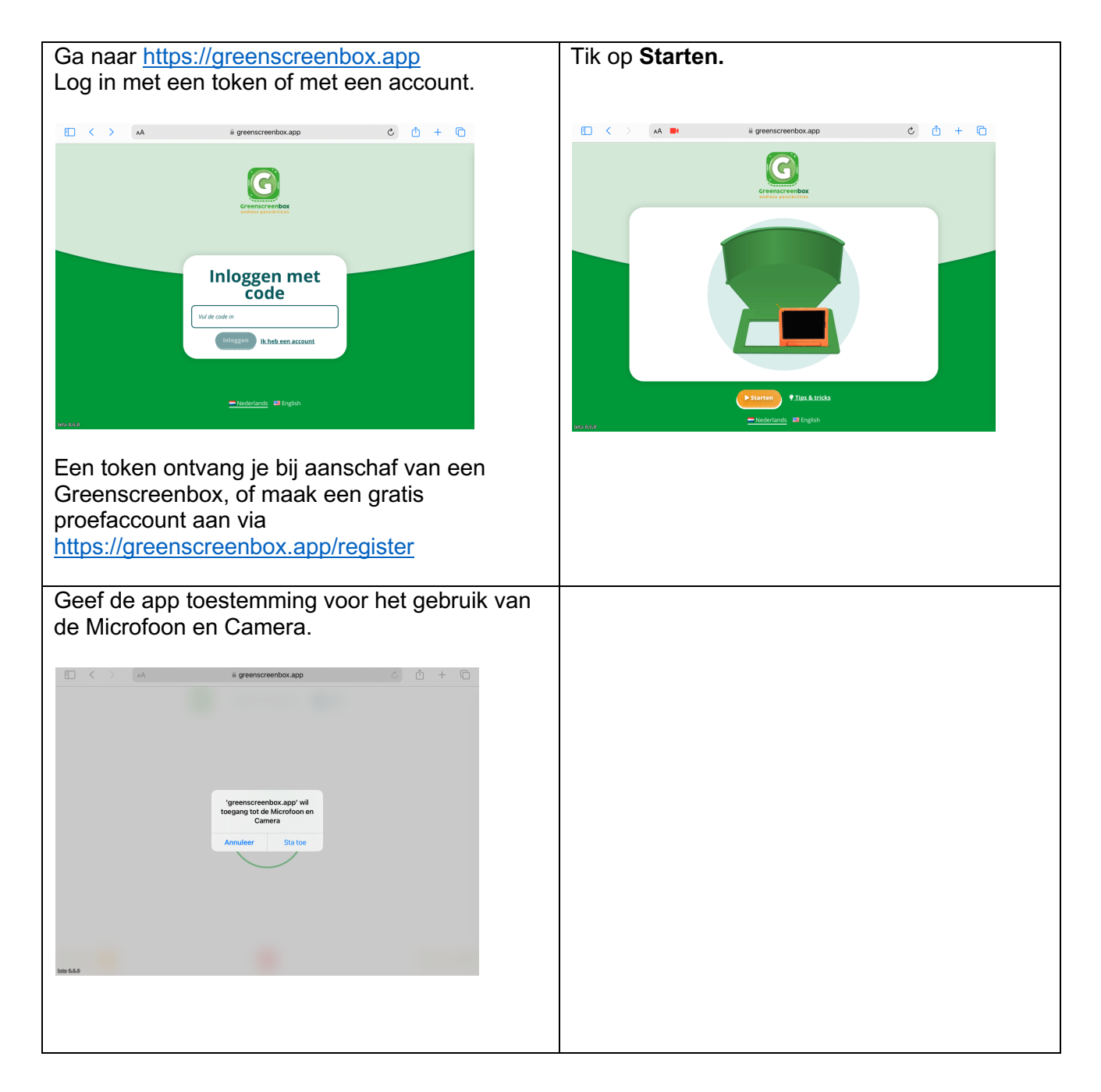

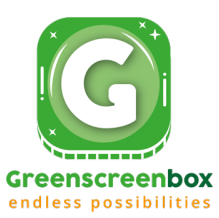

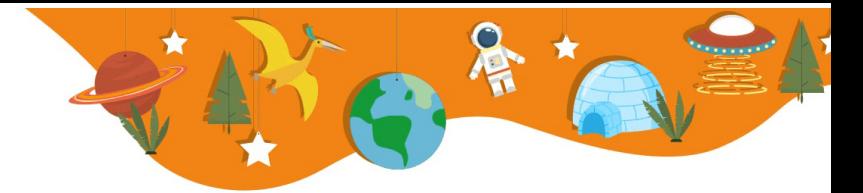

# De app de 1<sup>e</sup> keer gebruiken

Bij de éérste keer leidt de app je door de stappen heen. Bij volgende keren opent de app meteen het hoofdscherm.

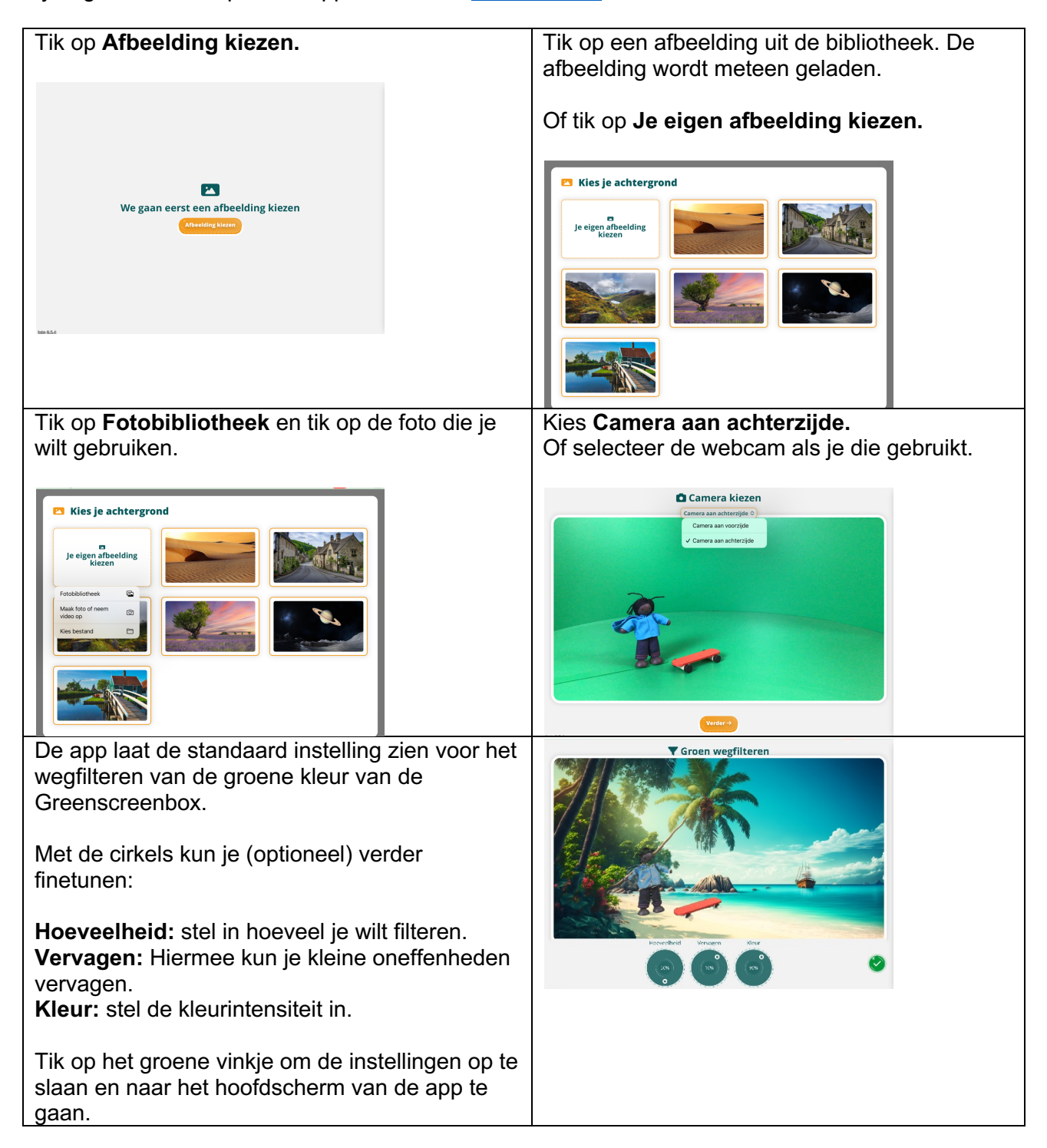

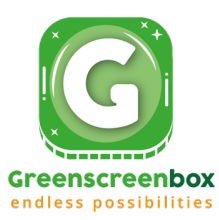

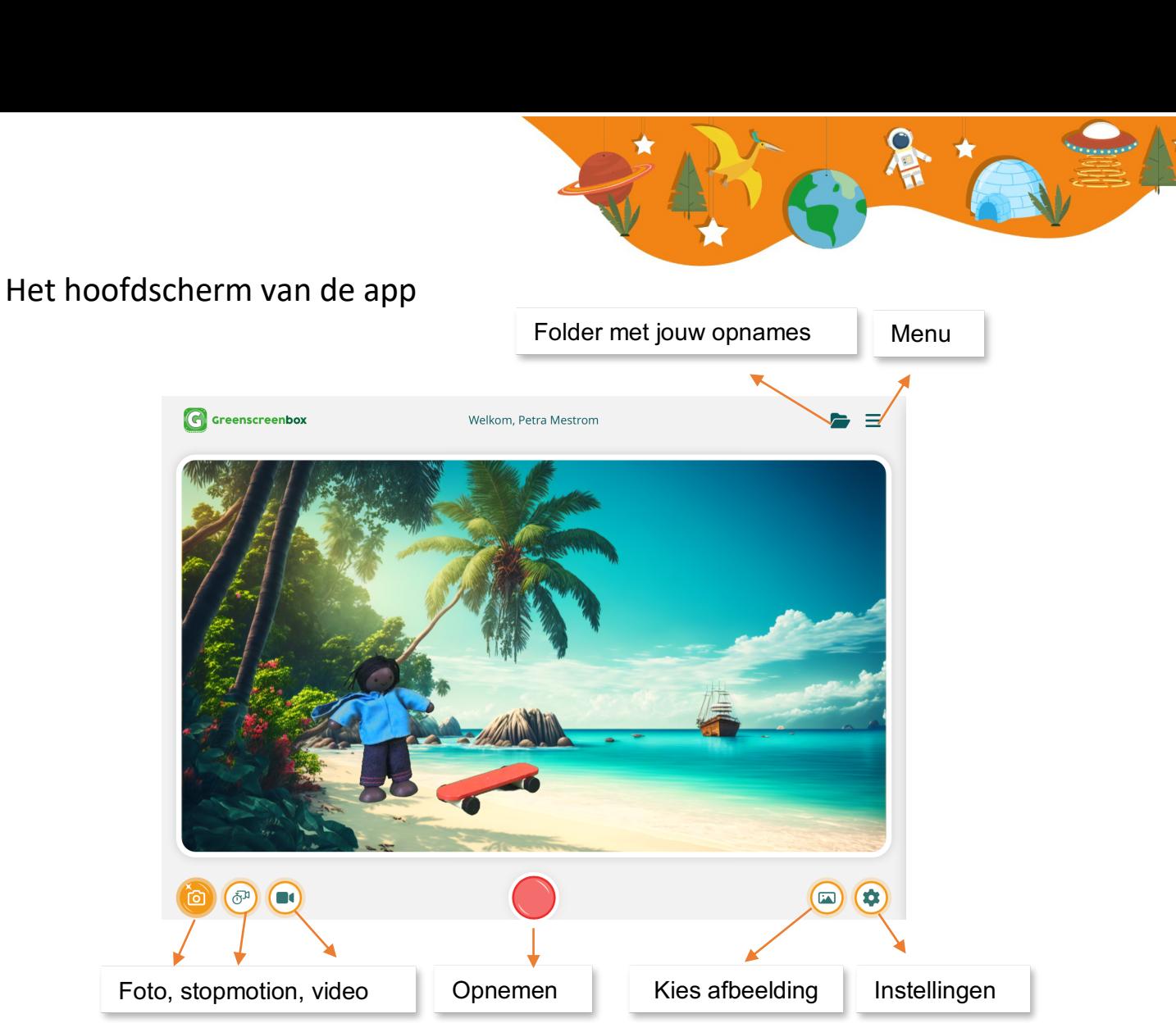

Door met twee vingers te knijpen of te spreiden, vergroot of verklein je de achtergrond.

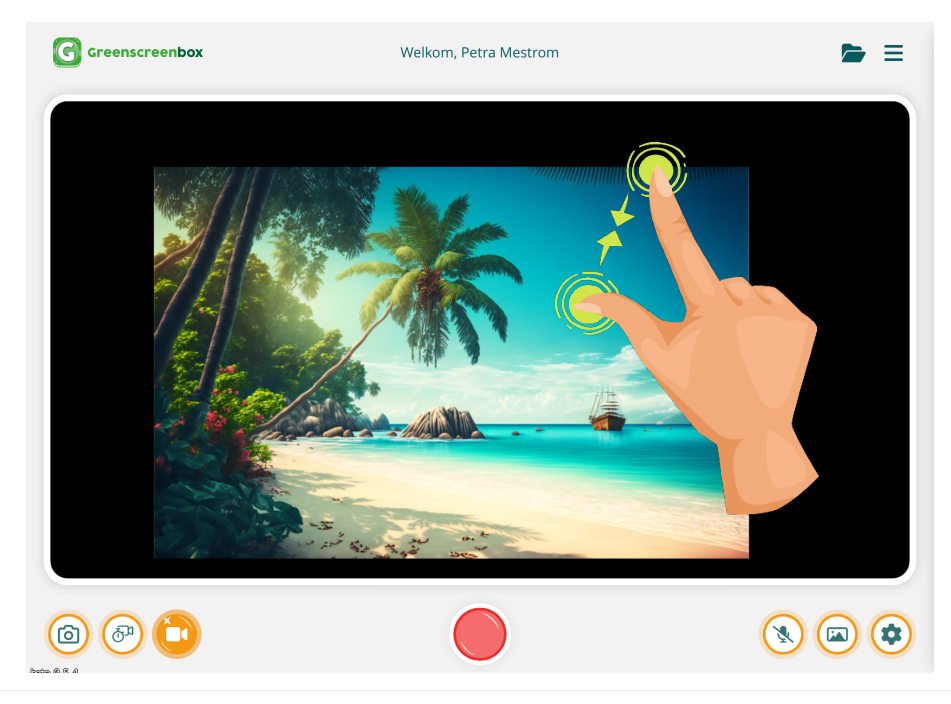

Heb je geen touchscreen? Gebruik dan de **S-toets + beweeg de muis naar links/rechts.**

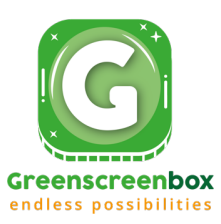

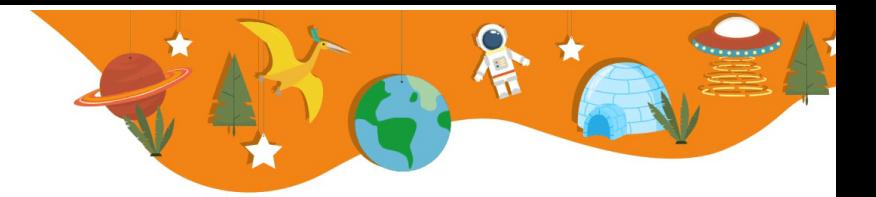

# Instellingen – gevorderd

Tijdens het opstarten van de app, heb je gebruik gemaakt van de standaard instellingen. Hiermee krijg je een vrij aardig resultaat. Prima voor beginners en voor jonge kinderen.

Wil jij een beter resultaat? Dat kan!

Tik in het hoofdscherm op het instellingenwiel.

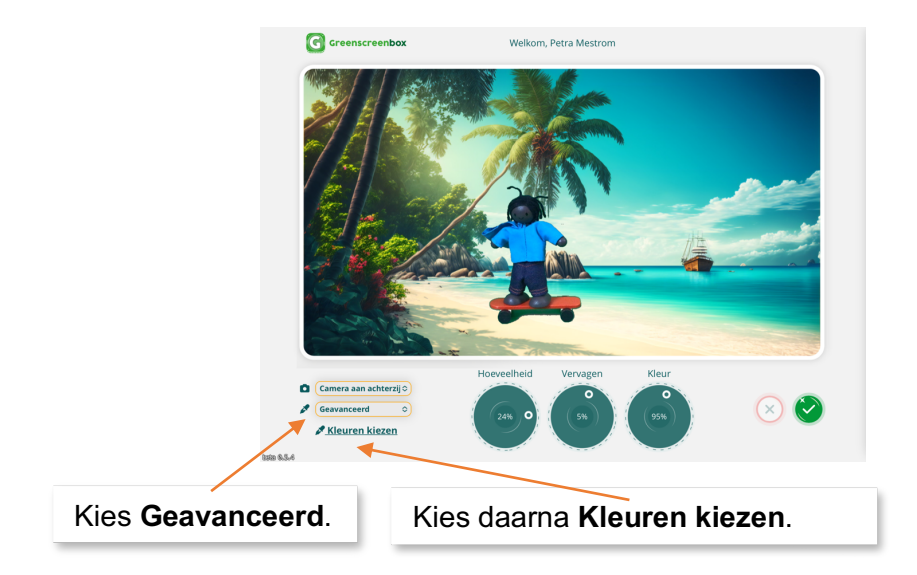

Volg de stappen van de app en selecteer welke kleuren groen gefilterd moeten worden.

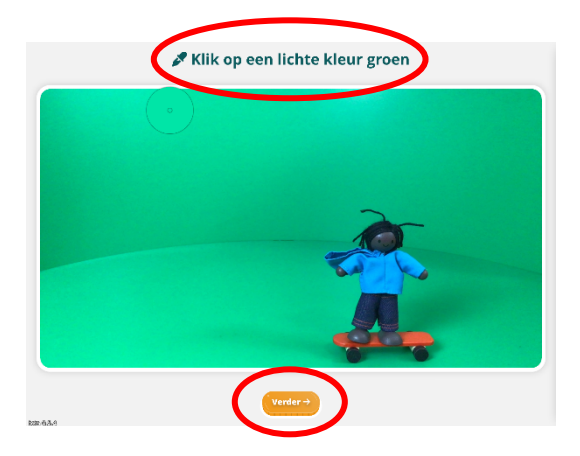

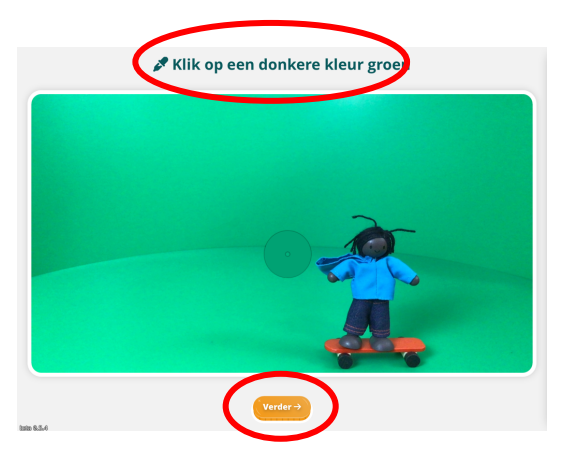

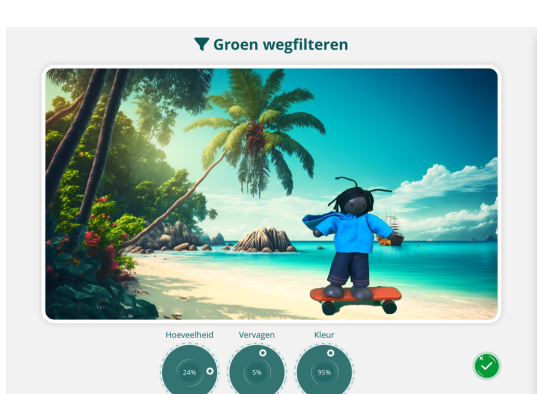

Met de cirkels kun je verder finetunen:

**Hoeveelheid:** stel in hoeveel je wilt filteren.

**Vervagen:** hiermee kun je kleine oneffenheden vervagen.

**Kleur:** stel de kleurintensiteit in.

Tik op het groene vinkje om de instellingen op te slaan.

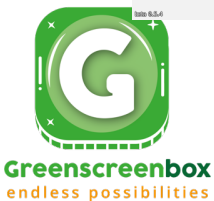

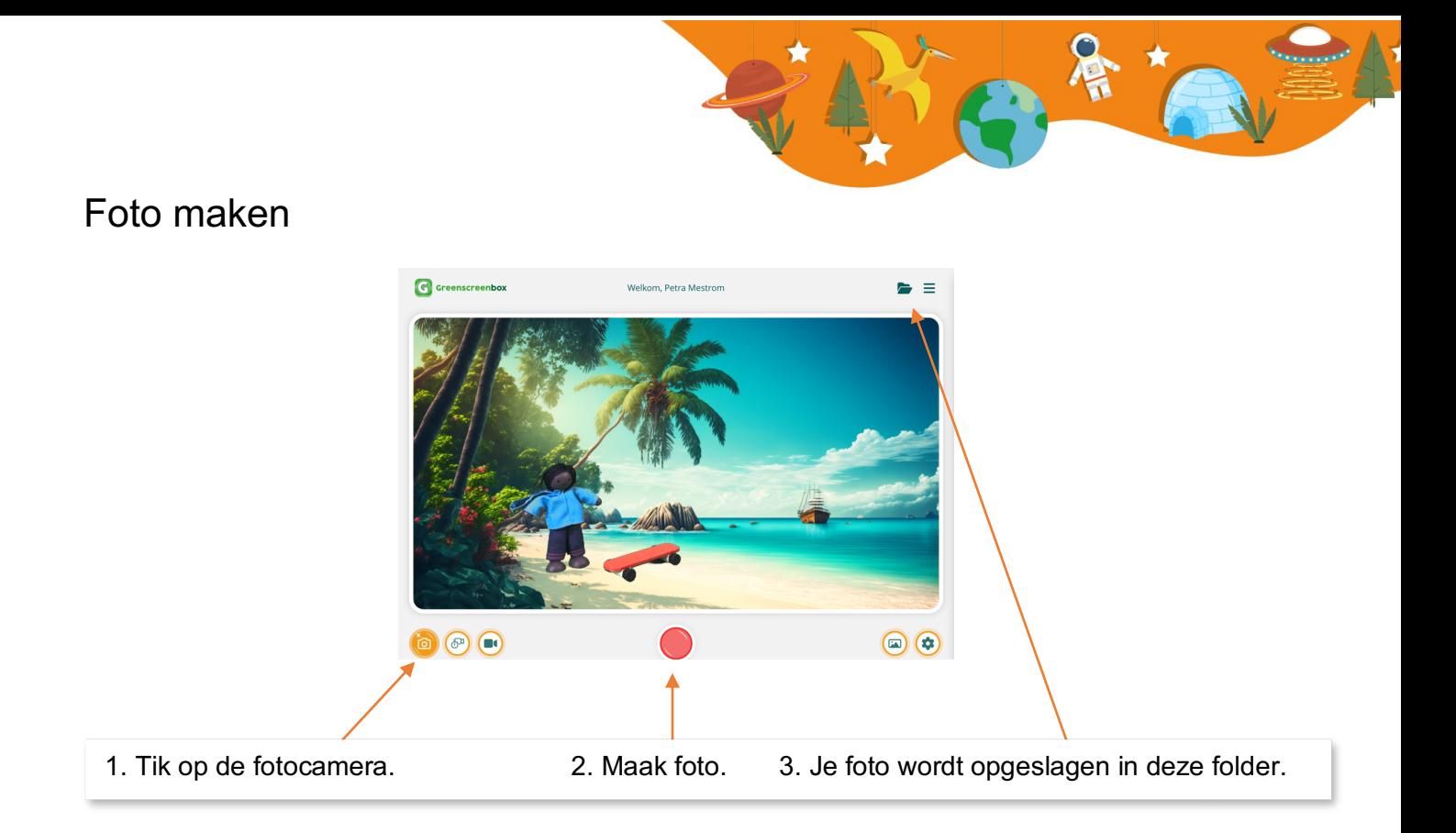

# Stopmotion maken

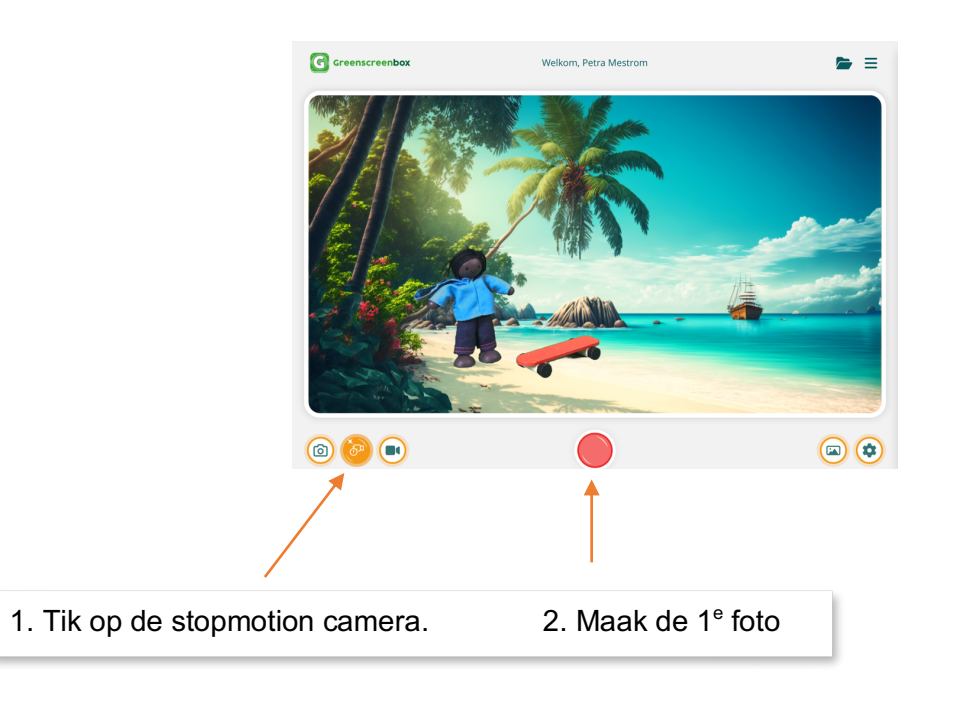

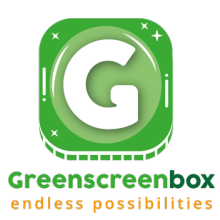

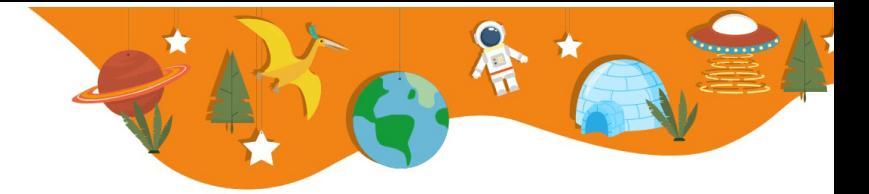

Na het maken van je 1e foto, kom je in dit scherm. Hieronder leggen we de verschillende functies uit:

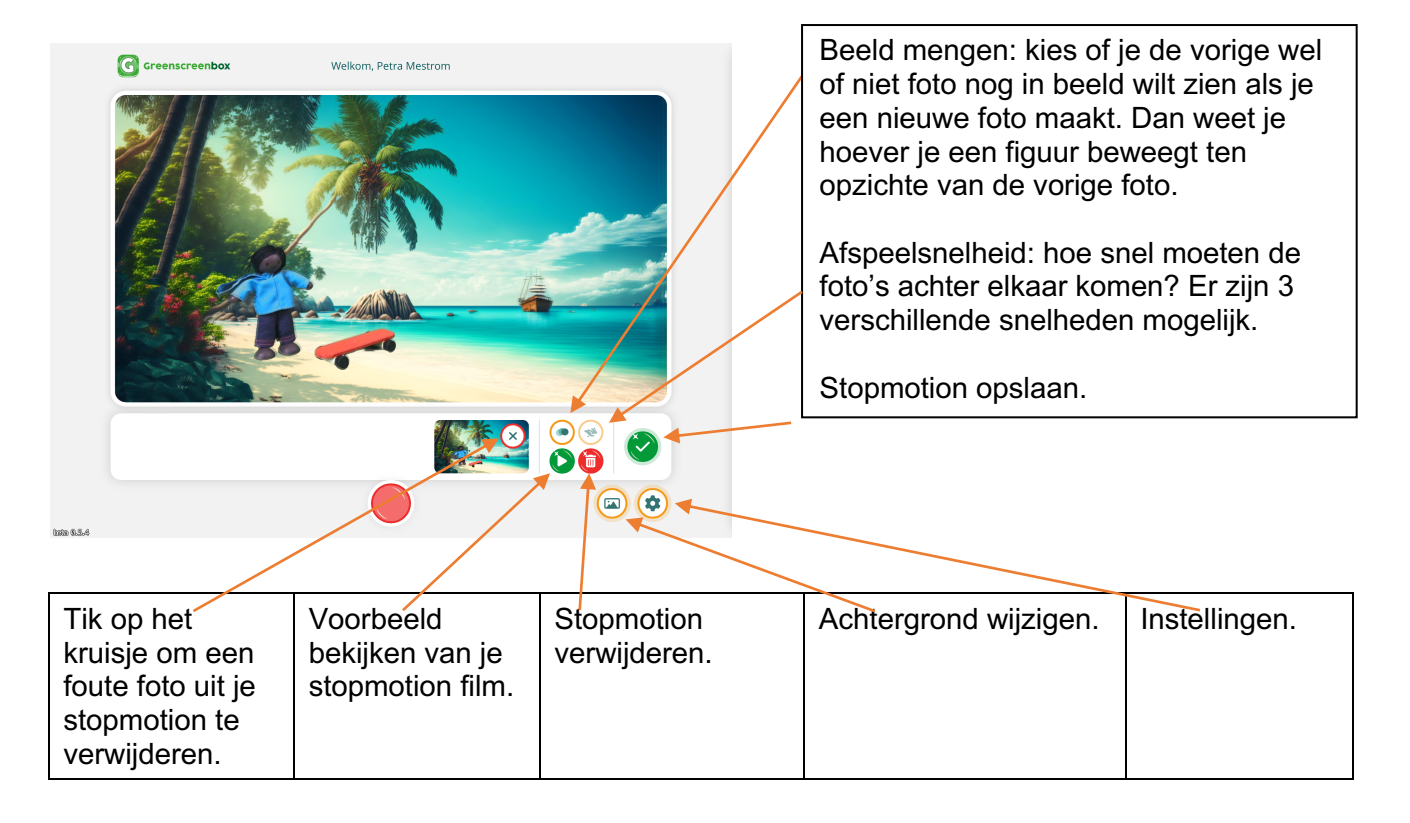

Nadat je de 1e foto hebt gemaakt, verschuif je je voorwerp een stukje en tik je weer op de rode opnameknop. Herhaal dit, totdat je vindt dat je genoeg foto's hebt gemaakt.

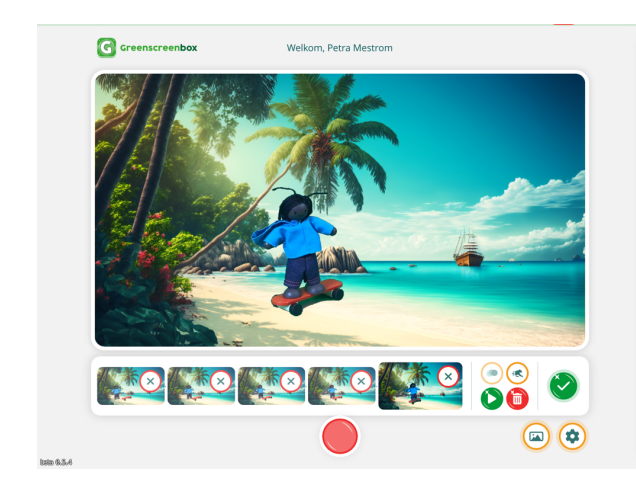

Nadat je meerdere foto's hebt gemaakt, zie je een rij foto's. Een mislukte foto kun je verwijderen via het kruisje bij die foto.

Tip: je kunt tussendoor je achtergrond wisselen en daarna verder gaan met je stopmotion.

Ben je klaar? Tik dan op het groene vinkje rechts in beeld. Je stopmotion wordt opgeslagen in de folder.

Je kunt de stopmotion niet meer verder bewerken nadat je hem hebt opgeslagen.

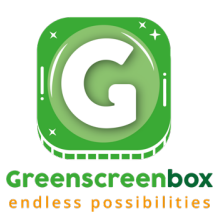

# Film maken

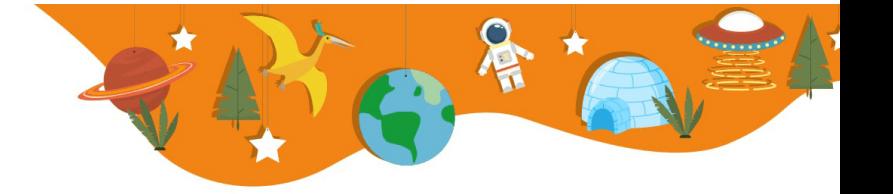

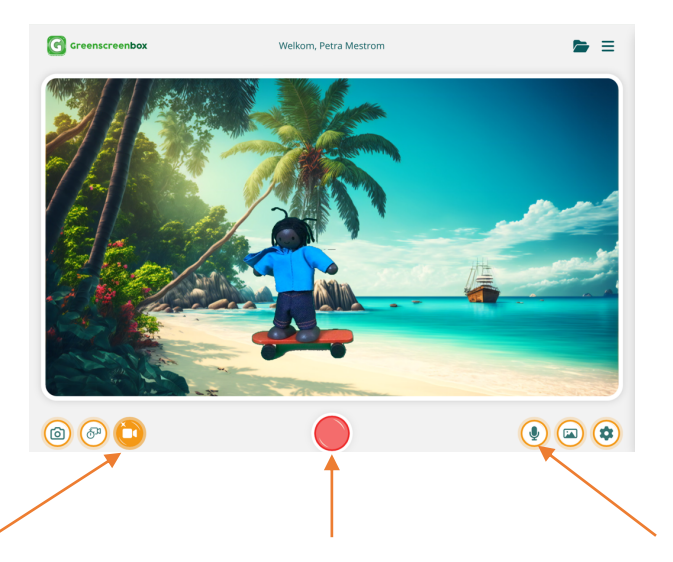

1. Tik op de filmcamera. 2. Start de opname (Zet de microfoon uit als je geen

geluid wilt opnemen)

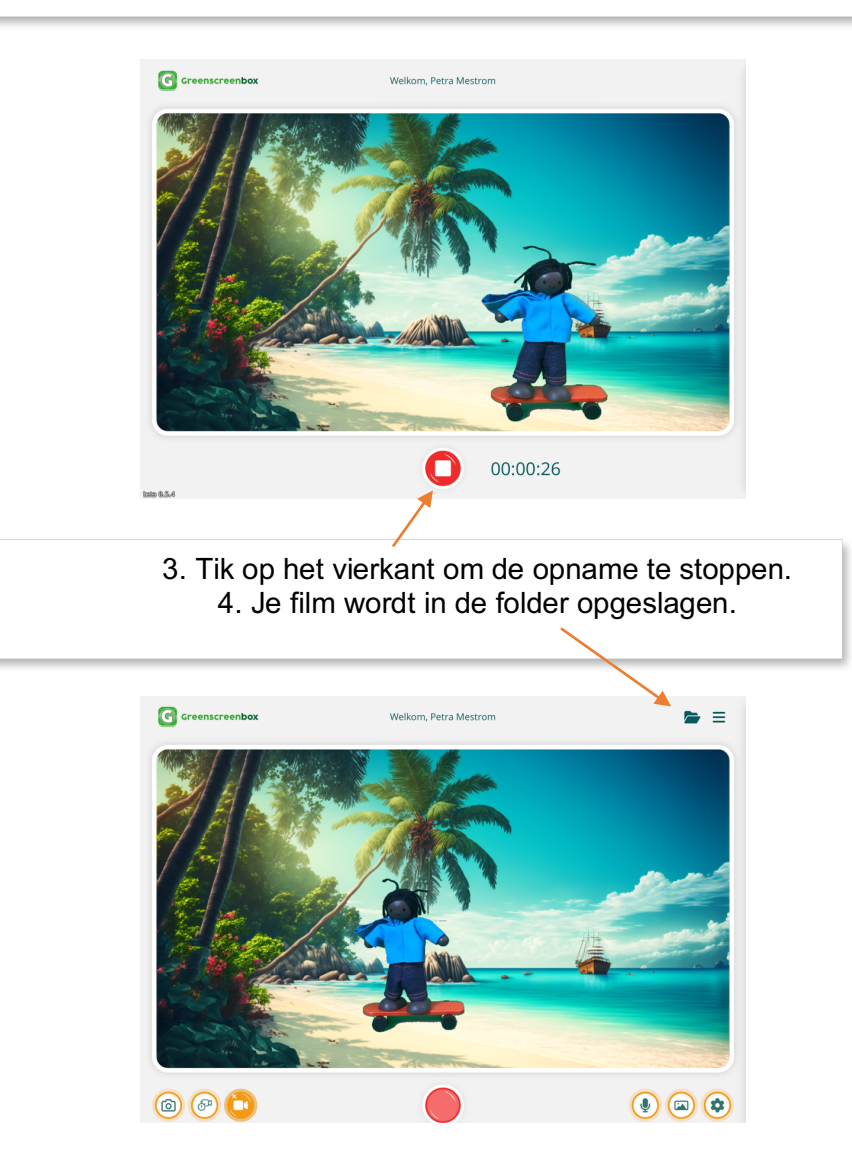

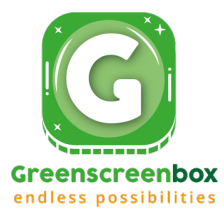

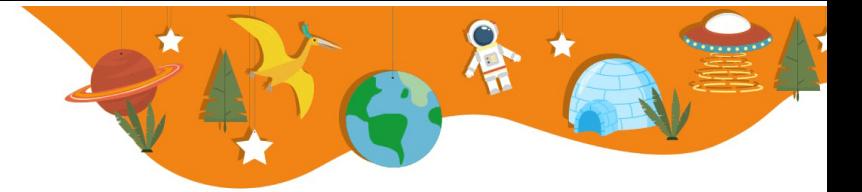

### Frequent Asked Questions

### **Waar staat de Greenscreenbox App in de Appstore/Playstore?**

De Greenscreenbox App is niet te downloaden via de Appstore/Playstore. Ga naar https://greenscreenbox.app om de app te gebruiken.

### **Voor welke apparaten is de Greenscreenbox App geschikt?**

- IOS tablets
- Android tablets
- Chromebooks met back camera
- Windows laptops met back camera

### **Waar worden de opnames opgeslagen die ik maak?**

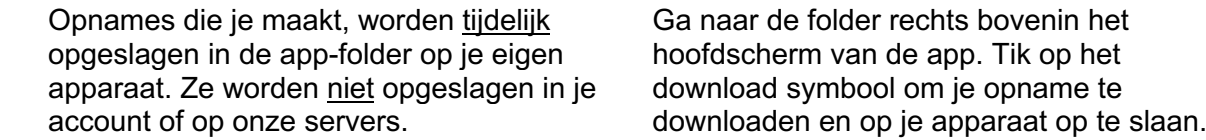

webcam.

### **De app werkt niet goed, wat kan ik doen?**

• Zorg dat je iOS/Android/Windows altijd is geüpdate. Als je software verouderd is, kan • het zijn dat onze app niet optimaal werkt.

• Start je apparaat een keer opnieuw op.

Heb je een apparaat zonder back

camera? Maak dan gebruik van een losse

• Nog steeds geen verbetering? Mail dan naar service@greenscreenbox.eu We helpen je graag!

#### **Hoe kan ik de gemaakte scènes aan elkaar plakken (monteren)?**

Als je de gemaakte opnames verder wilt bewerken, gebruik dan een van de vele video editing tools die er bestaan.

Voor iOS kun je het gratis iMovie gebruiken. Fijne gratis webbased tools zijn bijvoorbeeld Canva of Clipchamp.

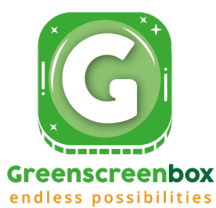